# VAT Grouping

Registration User Manual

v1.0 November 2018

## Contents

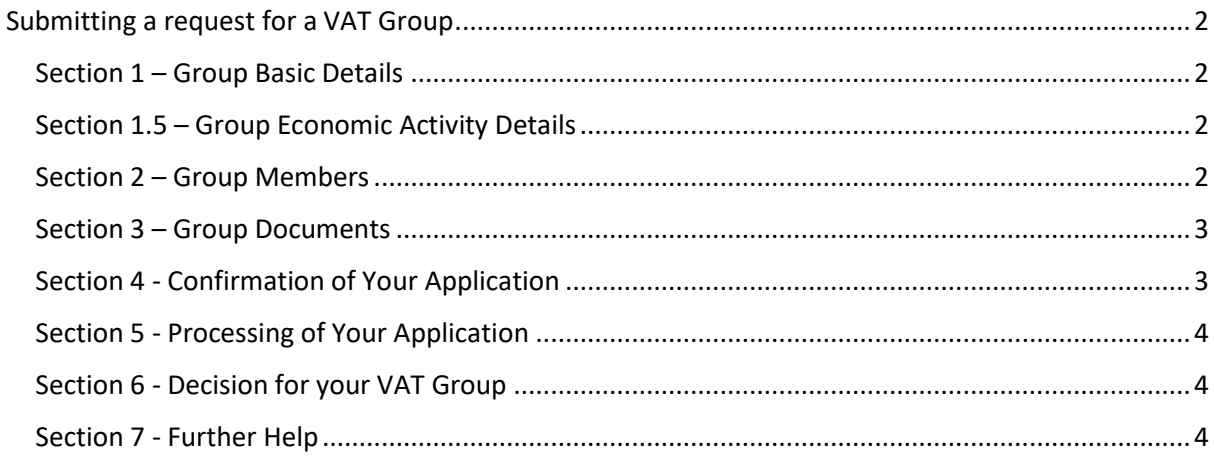

## <span id="page-2-0"></span>Submitting a request for a VAT Group

#### **Vat Group Request**

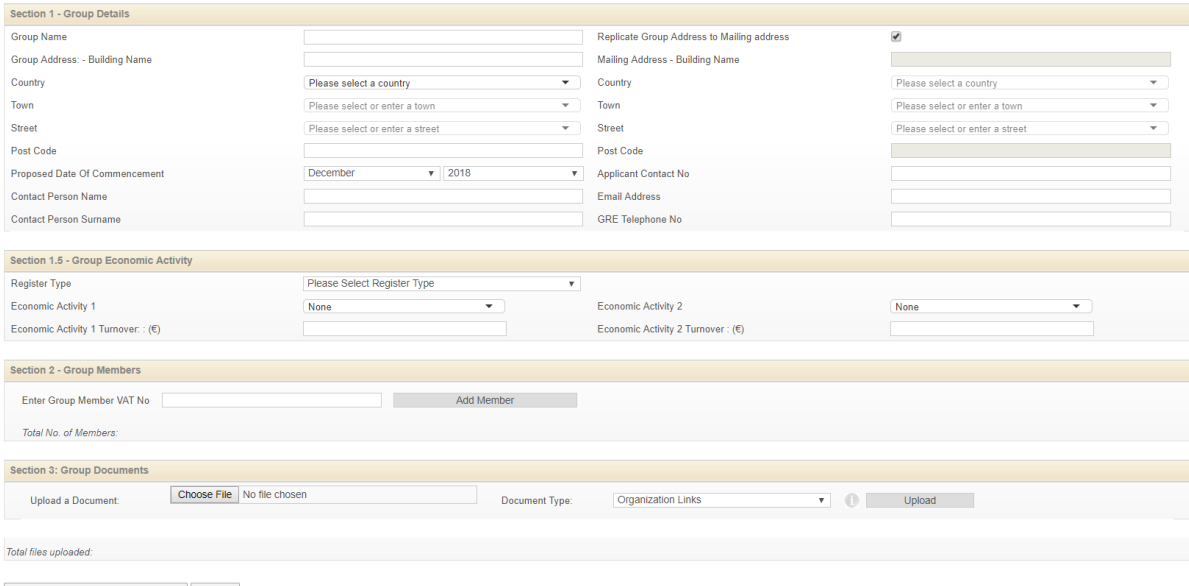

Submit Application Cancel

*Figure 1 Main Screen to Request VAT Group Formation*

#### <span id="page-2-1"></span>Section 1 – Group Basic Details

In this section you are required to input the VAT Group's information. If 'Replicate Group Address to Mailing Address' is selected, details will be automatically copied. For foreign addresses, select a foreign country from the list and type the address in the Town and Street boxes provided afterwards.

#### <span id="page-2-2"></span>Section 1.5 – Group Economic Activity Details

In this section you are required to provide your 'Group Economic Activity' details. First, select the 'Register Type' from the dropdown list under which you wish to form the VAT Group. Then choose an Economic Activity for the group. Only the main economic activity is required but you can input an additional second economic activity.

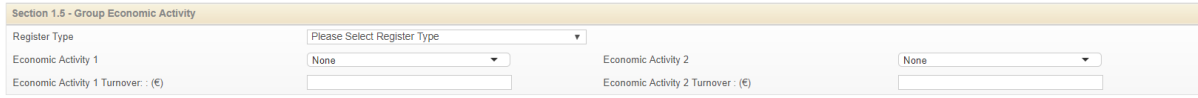

*Figure 2 Section 1.5 Data Input Fields*

#### <span id="page-2-3"></span>Section 2 – Group Members

A VAT Group must be formed by at least two or more VAT Numbers. In case the potential members do not have a VAT Number, they are required to register for a VAT Number through using the following link:<https://cfr.gov.mt/en/eServices/Pages/Online-VAT-Registration.aspx> in order to form part of a VAT Group. One of these VAT Numbers must be selected as Reporting Entity (VAT Number responsible for all the group).

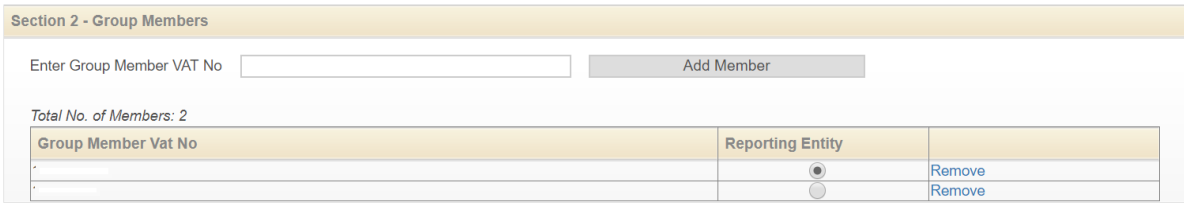

*Figure 3 Example of Inclusion of Members (VAT Numbers) within your request*

#### <span id="page-3-0"></span>Section 3 – Group Documents

As part of the VAT Grouping registration, you are required to upload at least one document of each of the following types: Organisational Links, Economic Links, Financial Links, Copies of Licences and Letter of Authority. Further information about the document types, can be found under the information icon 'i' next to the dropdown list.

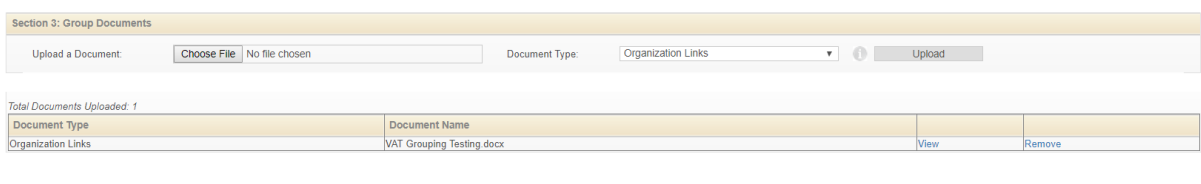

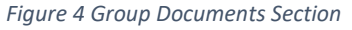

#### <span id="page-3-1"></span>Section 4 - Confirmation of Your Application

Once the registration is submitted successfully, you will receive an acknowledgement via email that your request was submitted to the Vat Grouping Unit (VGU). You will also be redirected to another page were you can view all the requests you submitted (as illustrated below).

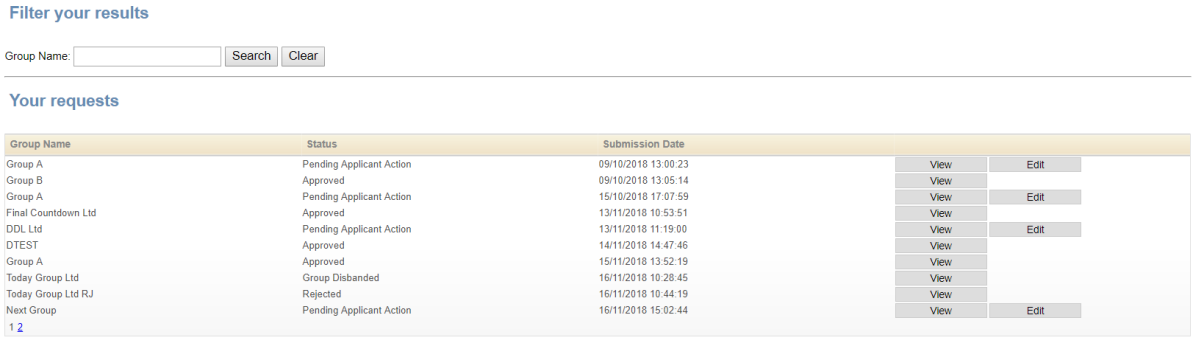

*Figure 5 VAT Group Request List Page*

### <span id="page-4-0"></span>Section 5 - Processing of Your Application

While processing the application, the VGU might send you correspondence to amend or clarify certain information as they review your application. When you receive such notifications, you are required to log in to VAT Services. From the side menu select 'VAT Group Request List' and find the request marked as 'Pending Applicant Action'. To perform your amendments, click on the 'Edit' button (see figure below).

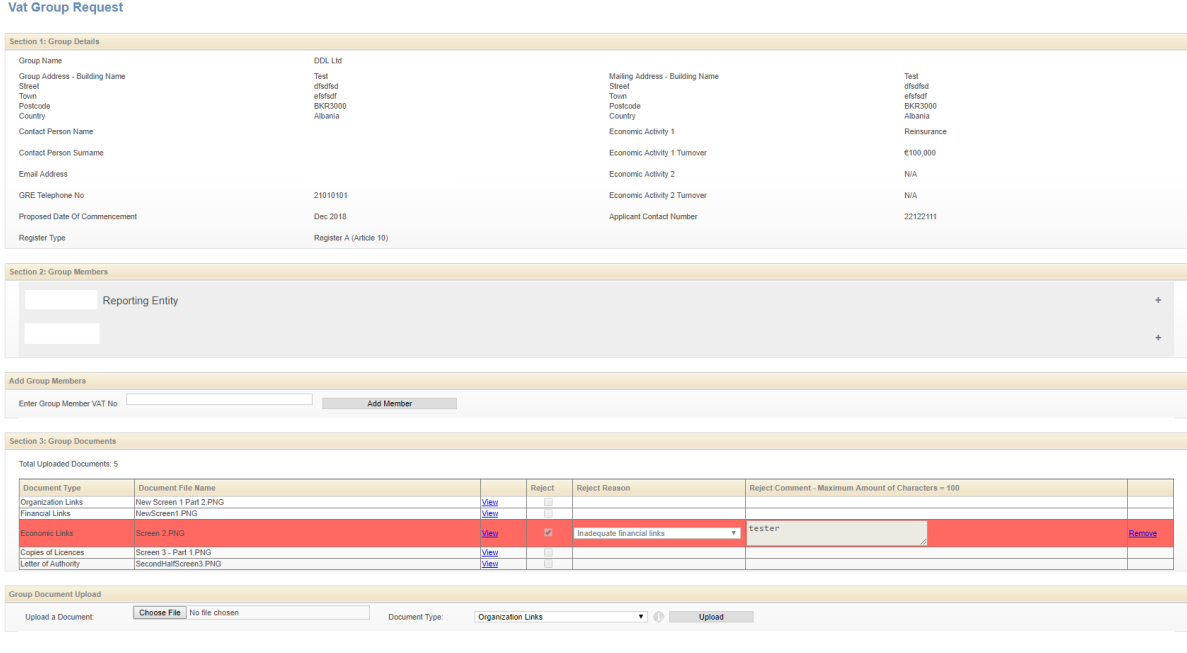

Save Changes

*Figure 6 Editing an Application*

The modifications will be marked in red. You are required to click on the 'Remove' link and perform changes as needed. Once done, you may resubmit your modifications using the 'Save Changes' button at the bottom of the page.

### <span id="page-4-1"></span>Section 6 - Decision for your VAT Group

Once a decision has been taken on your request, you will be notified via email. If your request is rejected, you will receive an email with the reasons why it was rejected. If your request is approved, you will receive an email with the VAT Number for the Group together with the active start date. Members forming part of the group will also be notified that their VAT Number will be inactive and to use the Group VAT Number from the effective date.

#### <span id="page-4-2"></span>Section 7 - Further Help

Should you require any further assistance when filling out your request, you are kindly asked to contact the VAT Grouping Team at [vgu.cfr@gov.mt.](mailto:vgu.cfr@gov.mt)